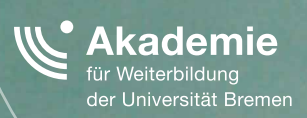

## VIDEOS ERSTELLEN MIT POWERPOINT - EINFACH UND SCHNELL

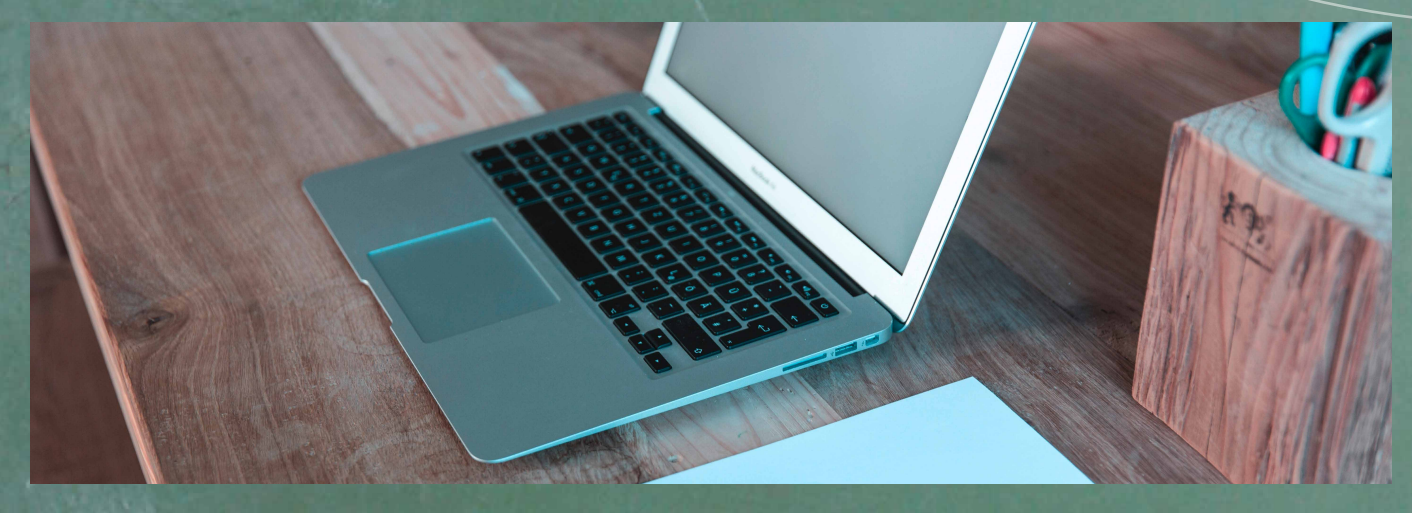

# >> konstruktiv

Konsequente Orientierung an neuen Zielgruppen strukturell in der Universität Bremen verankern

\*EXZELLENT.

#### **Nutzung der Funktionen von Microsoft PowerPoint für die Aufzeichnung und Vertonung von Präsentationen**

Verfahren, wie das Mitschneiden von Live-Veranstaltungen oder Studioproduktionen mit Green-Screen-Technologie sind technisch aufwendig. Die Realisierung der Aufzeichnungen erfordert viel Planungs- und Organisationsarbeit, und die erstellten Videos müssen oftmals nachbearbeitet werden. Professionelle Unterstützung für Video-Aufzeichnung und Nachbearbeitung ist meist erforderlich.

Sie möchten einige Ihrer Vorträge ganz oder teilweise in Videos überführen, um diese beispielsweise in einem Learning Management System wie Stud.IP den Studierenden zur Verfügung zu stellen? Dabei möchten sie selbstgesteuert mit individueller Taktung arbeiten, und die Videos an Ihrem PC in eigener Regie erstellen?

Wenn Sie für Ihre Vorträge PowerPoint einsetzen, können Sie mit den folgenden Anweisungen diese Ziele erreichen, denn PowerPoint bietet Funktionen für die Aufzeichnung und Vertonung von Präsentationen an. Im folgenden Text werden zwei Verfahren vorgestellt, die eine Videoerstellung ermöglichen: die "**Konvertierung einer Präsentation in ein Video**" und die Nutzung von "Office Mix". "Office Mix" ist eine Programmerweiterung (add-in) für PowerPoint, die zurzeit kostenlos (als freeware) erhältlich ist.

#### KONVERTIERUNG EINER PRÄSENTATION IN EIN VIDEO MIT MICROSOFT POWERPOINT

Bevor Sie mit der folgenden Beschreibung starten, sollten Sie eine Kopie Ihrer PowerPoint-Präsentation erstellen. Ggf. können Sie dabei die Präsentation in mehrere kürzere Präsentationen aufteilen.

In PowerPoint befindet sich im Register "**Bildschirmpräsentation**" der Menüpunkt "**Bildschirmpräsentation aufzeichnen**" (siehe Abbildung). Bevor Sie die Aufzeichnung starten, können Sie im Dialog bestimmen, was Sie aufzeichnen möchten: entweder die "**Anzeigedauer für Folien und Animationen**" oder "**Kommentare, Freihand und Laserpointer**" oder beides. Mit diesen Optionen können Sie die Zeitspanne der Folienanzeige individuell gestalten und die Folien mit Audio Kommentaren versehen (dafür muss ein Micro am Computer angeschlossen sein). Für die meisten Aufgabenstellungen ist es sinnvoll, beide Optionen aktiv zu schalten.

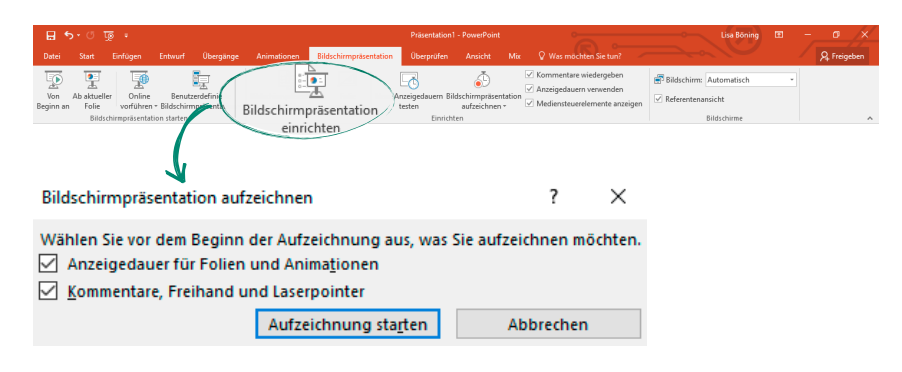

Abb. 1: Menüpunkt "Bildschirmpräsentation **aufzeichnen"**

Sobald der Start erfolgt ist, können Sie mit Ihren Vortrag beginnen. Die Anzeigedauer der Folien wird inklusive Ihrer Kommentare aufgezeichnet. Im linken oberen Bildschirmbereich erscheint die Symbolleiste "Aufzeichnung", mit der die Aufzeichnung angehalten bzw. neu gestartet werden kann.

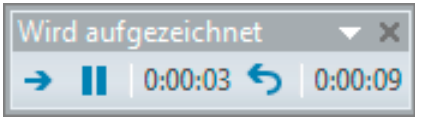

Abb. 2: Symbolleiste "Aufzeichnuna"

Innerhalb der laufenden Aufzeichnung der Präsentation ist es möglich, durch die Verwendung von Stift oder Textmarker, Annotationen vorzunehmen. Ebenfalls können Sie einen Laserpointer einschalten, um in Ihrer Präsentation Aspekte hervorzuheben.

Klicken Sie während der Aufzeichnung mit der rechten Maustaste auf die Folie (die Aufzeichnung wird in diesem Moment angehalten), um im angezeigten Kontextmenü unter dem Menüpunkt "Zeigeroptionen" die gewünschten Werkzeuge zu erhalten. Den Laserpointer können Sie auch einschalten, indem Sie die STRG-Taste gedrückt halten und gleichzeitig die linke Maustaste drücken.

**Abb. 3: Zeigeroptionen im Kontextmenü**

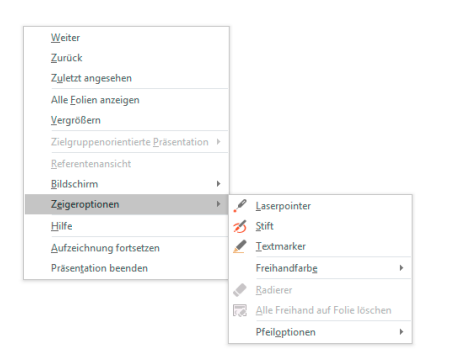

Sie können die Aufzeichnung durch Drücken der ESC-Taste beenden. Ebenfalls kann die Aufzeichnung mittels Klicken der rechten Maustaste über den Menüpunkt "**Präsentation beenden**" beendet werden. Automatisch werden die Aufzeichnungswerte für die Anzeigedauer gespeichert. Die Bildschirmpräsentation wird in der Foliensortieransicht mit Zeitangaben angezeigt.

Es ist empfehlenswert, in kleinen Einheiten zu arbeiten. Teilen Sie Ihren Vortrag in mehrere kleinere Einheiten auf, die Sie nacheinander kommentieren. Stichwortlisten als Gedankenstütze für die Kommentierung der Folien können sehr hilfreich sein. Es ist technisch unproblematisch, im Nachgang mehrere Videos wieder zu einem Gesamtvortrag zusammenzubauen oder mehrere PowerPoint Dateien in eine Gesamtdatei zusammenzufügen.

Unter dem Menüpunkt "Datei" in der Hauptnavigation befindet sich die Option "Exportieren". Dort können Sie "Video erstellen" wählen. Sie erhalten weiterführende Konfigurationsmöglichkeiten bzgl. der Dateigröße und Qualität sowie Einstellungsmöglichkeiten für die Nutzung der Kommentare und Zeitabläufe. Ein Video kann in MP4- oder im WMV-Format gespeichert werden. Alle Angaben beziehen sich auf die Office-Paket-Version 2013. Diese Methode der Videoaufzeichnung ist aber mit allen Office Paketen von 2010 bis 2016 möglich.

3

![](_page_3_Picture_81.jpeg)

#### Hinweis:

Hier finden Sie die **Anleitung zum Aufzeichnen einer Bildschirmpräsentation in PowerPoint** von Microsoft:

**[https://support.office.com/de-de/article/Aufzeichnen-einer-Bildschirmpr%C3%A4senta](https://support.office.com/de-de/article/Aufzeichnen-einer-Bildschirmpr%C3%A4sentation-in-PowerPoint-9d136e4a-9717-49ad-876e-77aeca9c17eb)[tion-in-PowerPoint-9d136e4a-9717-49ad-876e-77aeca9c17eb](https://support.office.com/de-de/article/Aufzeichnen-einer-Bildschirmpr%C3%A4sentation-in-PowerPoint-9d136e4a-9717-49ad-876e-77aeca9c17eb)**

#### Programmerweiterung "Office Mix" für Microsoft PowerPoint

"Office Mix" ist eine zurzeit (Stand: August 2016) kostenlose Erweiterung für Microsoft PowerPoint. Mit dieser Erweiterung können Online-Kurse und Tutorials erstellt werden. Basierend auf Ihren PowerPoint-Folien können Sie neben dem Ton auch Handlungen – wie Annotationen während der Präsentation – aufzeichnen. Diese Erweiterung ist im Funktionalitätsspektrum und in den Bedienungsmöglichkeiten erheblich umfangreicher als die zuvor beschriebenen Standard-Optionen von Microsoft PowerPoint.

Zunächst muss die Erweiterung von der Office Mix-Internetseite heruntergeladen werden. Diese finden Sie unter: **https://mix.office.com/de-de/Home**

Dort wählen Sie den Button "Office MIX abrufen". Der Abruf ist unter Verwendung eines der folgenden Konten möglich:

![](_page_3_Picture_9.jpeg)

**Abb. 5: Download von Office Mix** 

Nach der erfolgreichen Anmeldung erhalten Sie eine Installationsdatei. Office Mix funktioniert für das Office-Paket 2013 oder höher.

Nachdem Sie Office Mix erfolgreich installiert haben, verfügt die PowerPoint-Hauptmenüzeile über den weiteren Menüpunkt "Mix". Die Folgende Abbildung zeigt das Register "Mix" und die zugehörigen Menüpunkte.

![](_page_4_Picture_100.jpeg)

Abb. 6: Das Register "Mix"

#### **Videoerstellung mit Office-Mix**

Als Grundlage für die Videoerstellung können Sie eine bestehende PowerPoint Präsentation heranziehen bzw. eine Präsentation mit der üblichen Herangehensweise in PowerPoint erstellen. Im Register Mix können Sie dann die Funktion "Folienauf**zeichnung**" starten.

Es erscheint eine umfangreiche Eingabemaske mit zahlreichen Funktionen für die Gestaltung und die Aufzeichnung der Animation.

![](_page_4_Picture_7.jpeg)

**Abb. 7: Umfangreiches Tool für die Aufzeichnung und Vertonung der Animation**

Nachdem Sie Ihren Folienvortrag mit Ton und ggf. auch mit einer Videoaufzeichnung ausgestattet haben, können Sie über den Menüpunkt "**In Video exportieren**" die Auswahlmöglichkeiten für die Erzeugung einer Videodatei aktivieren. Dort kann die Auflösung des Zielvideos festgelegt werden. Ebenfalls die Einblendungszeit für einzelne Folien. Die Videodateien werden im Format MP4 gespeichert.

![](_page_5_Picture_1.jpeg)

![](_page_5_Picture_2.jpeg)

5

#### **Office MIX kann mehr…**

Office Mix kann zusätzliche Elemente in den Vortrag einbauen. Die Funktion "**Prüfungen Videos Apps**" erlaubt den Abruf von Komponenten (Labor-Apps), wie Multiple Choice Test oder die Darstellung von Quellcode, Mathematischen Funktionen und vieles mehr.

![](_page_6_Picture_2.jpeg)

**Abb. 9: Add-Ins für die Präsentation**

Ebenfalls sind Funktionen vorhanden, um Screenshots zu erstellen oder die Interaktion am Bildschirm aufzuzeichnen (Screencast).

Diese Elemente können in die animierte Präsentation eingebaut werden. Beachtet werden muss, dass nicht alle Elemente in ein Video exportiert werden können. Einige Elemente können nur dargestellt werden, wenn die animierte Präsentation auf die Plattform hochgeladen wird. Dort können die Animationen mit der kompletten Funktionalität abgespielt werden. Siehe dazu im Abschnitt "Mehr erfahren über **Office Mix**"

Selbstverständlich kann alles innerhalb von PowerPoint über "Bildschirmpräsenta**tion starten**" abgespielt werden.

#### **Mehr erfahren über Office Mix**

- > **Einführung in Office Mix / Anleitung: <https://mix.office.com/watch/7o6kt118pguk?lcid=1031>**
- > **Der gesamte Katalog mit Beispielen zu Office Mix: <https://mix.office.com/Gallery>**

Diese Anleitung ist im Kontext des Projekts "konstruktiv: Konsequente Orientierung an neuen Zielgruppen strukturell in der Universität Bremen verankern" entstanden. konstruktiv verfolgt die Öffnung der Universität Bremen für neue Zielgruppen. Im Kern geht es darum das Studienangebot so weiterzuentwickeln, dass wissenschaftliche (Weiter-)Qualifizierung, insbesondere Masterstudiengänge und Zertifikate, für Personen mit ganz unterschiedlichen Bildungs- und Karrierebiografien und Lebenskonzepten erreichbarer werden.

Das dieser Publikation zugrundeliegende Vorhaben wird mit Mitteln des Bundesministeriums für Bildung, und Forschung unter dem Förderkennzeichen 16OH21063 gefördert.

![](_page_7_Picture_2.jpeg)

Dieses Material steht unter der Creative-Commons-Lizenz Namensnennung – Weitergabe unter gleichen Bedingungen 3.0 DE. Um eine Kopie dieser Lizenz zu sehen, besuchen Sie **<http://creativecommons.org/licenses/by-sa/3.0/de/>**.

![](_page_7_Picture_4.jpeg)

![](_page_7_Picture_5.jpeg)

#### Universität Bremen

Akademie für Weiterbildung der Universität Bremen Bibliothekstraße 28359 Bremen

Projektleitung: Dr. Petra Boxler

Telefon 0421 – 218 61 600 Telefax 0421 – 218 61 620 eMail [konstruktiv@uni-bremen.de](mailto:konstruktiv%40uni-bremen.de?subject=)

### [www.uni-bremen.de/konstruktiv](http://www.uni-bremen.de/konstruktiv)